# EGP02 レトロ風電子ゲーム機用

# グラフィックエディタ

# 操作マニュアル

Rev1.0 2019.10.20 EGP02 グラフィックエディタ操作マニュアル

#### 来歴

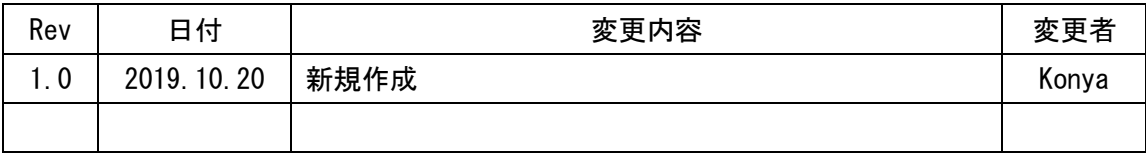

# 目次

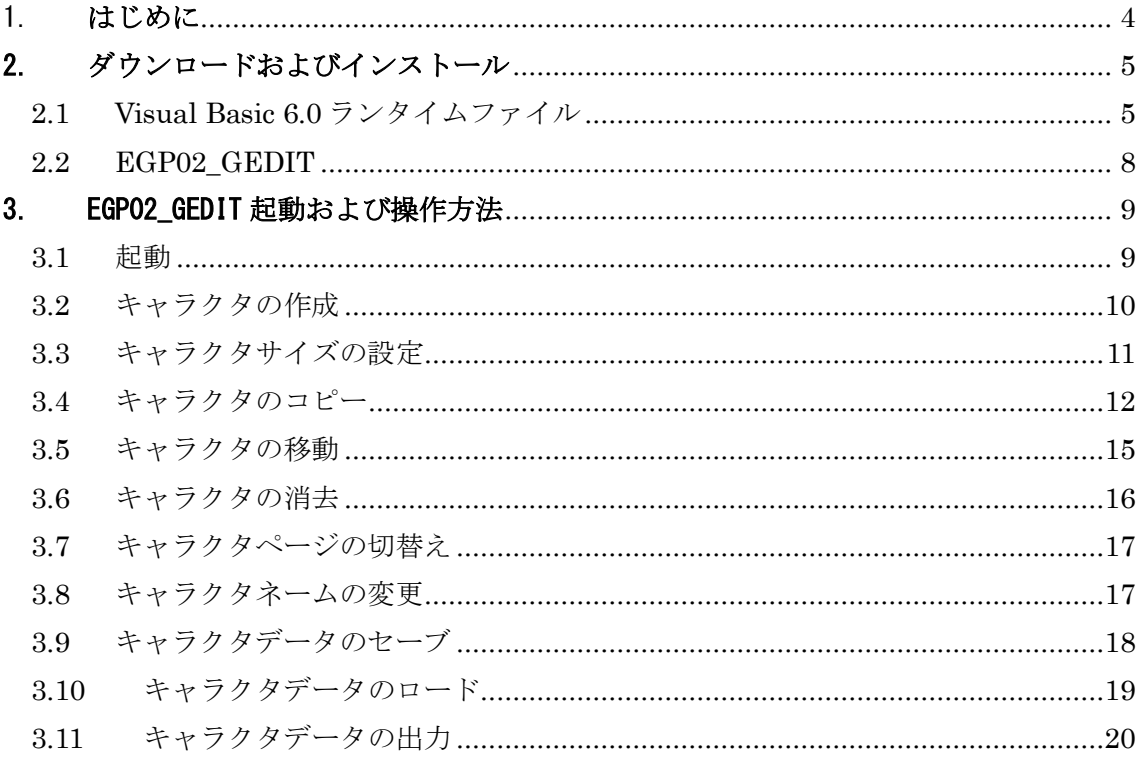

### <span id="page-3-0"></span>1. はじめに

本マニュアルは「EGP02 レトロ風 電子ゲーム機」用グラフィックエディタ(EGP02\_GEDIT) のインストールおよび操作方法について記載します。

EGP02\_GEDIT はマウス操作でドットを打ち、任意のキャラクタを作成することができます。 作成したキャラクタのデータをインクルードファイルとして出力し、EGP02 用ひな型プロジ ェクトに読み込むことで EGP02 搭載 LCD にキャラクタを表示することができます。

※EGP02\_GEDIT は Windows10 でのみ動作確認をしています。

他の Windows バージョンでは正常動作しない可能性がありますので御了承ください。

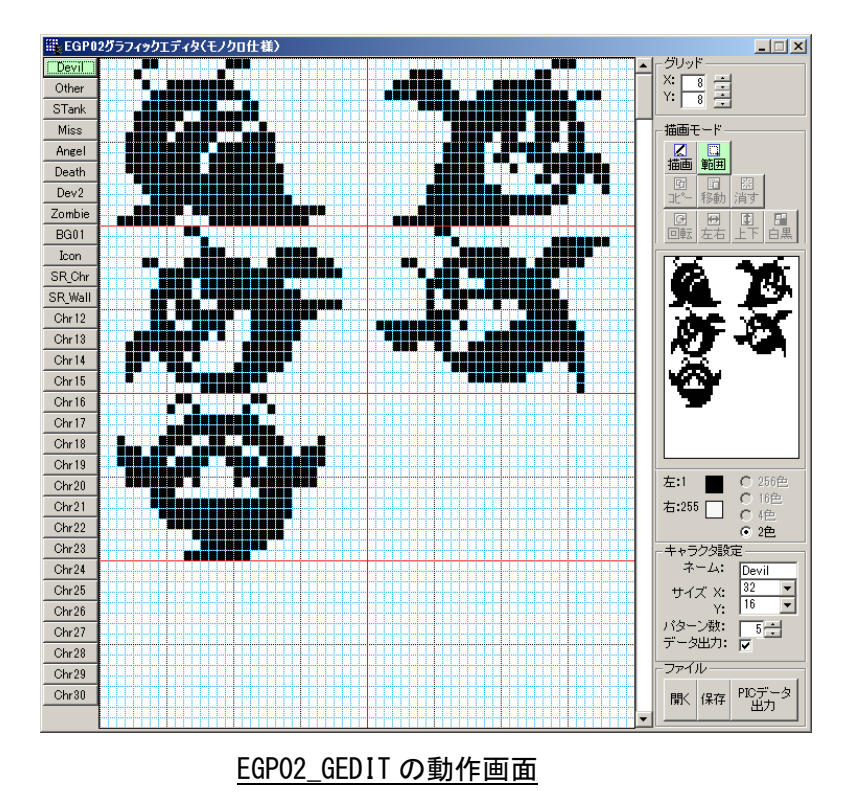

# <span id="page-4-0"></span>2. ダウンロードおよびインストール

# <span id="page-4-1"></span>2.1 Visual Basic 6.0ランタイムファイル

EGP02\_GDIT の動作には VisualBasic 6.0 ランタイムが必要です。 下記 URL から etm\_6071084.exe をダウンロードしてください。 <https://www.vector.co.jp/soft/win95/util/se342080.html>

etm\_6071084.exe を実行します。

下記が表示されたときは、[実行]をクリック

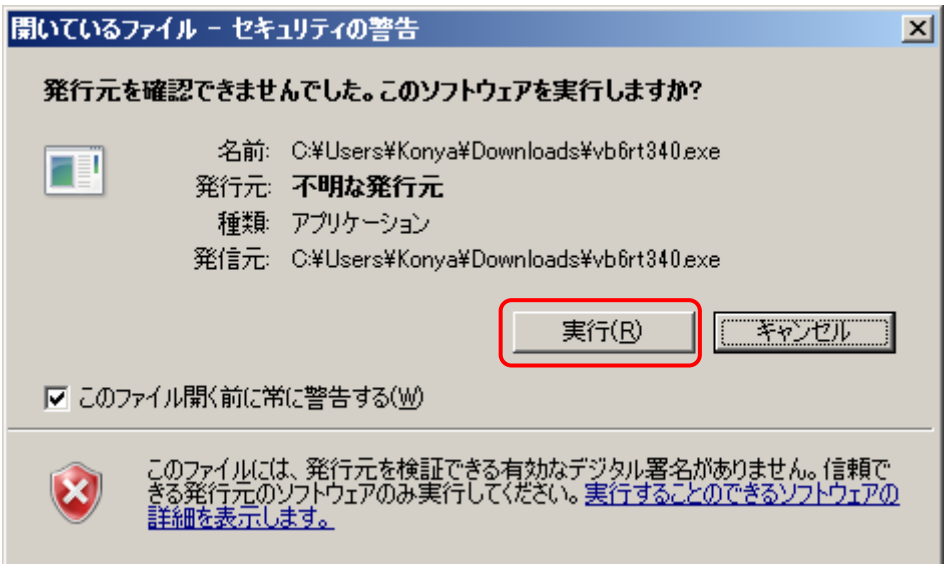

[OK]をクリックすると"vb6rtest"フォルダにインストールファイルが解凍されます。

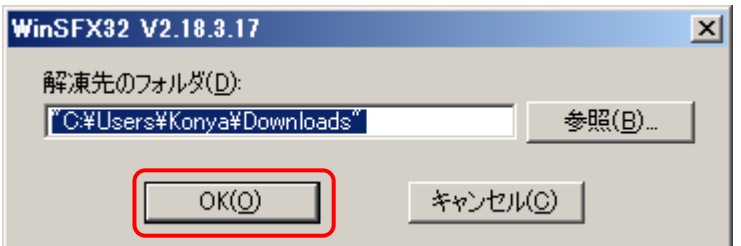

解凍した vb6rtest フォルダの setup.exe を実行します。

#### 「この不明な発行元からのアプリがデバイスに変更を加えることを許可しますか?」

と表示されたときは、[はい]をクリック。

[OK]をクリック

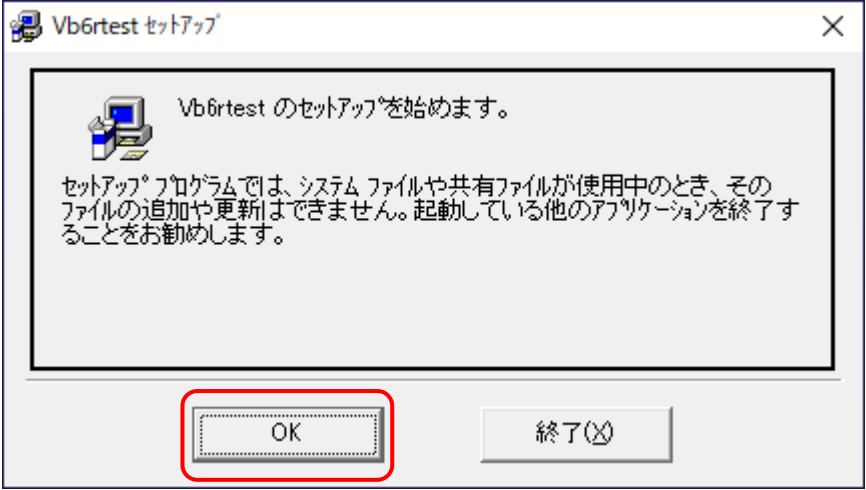

下図、赤枠をクリック

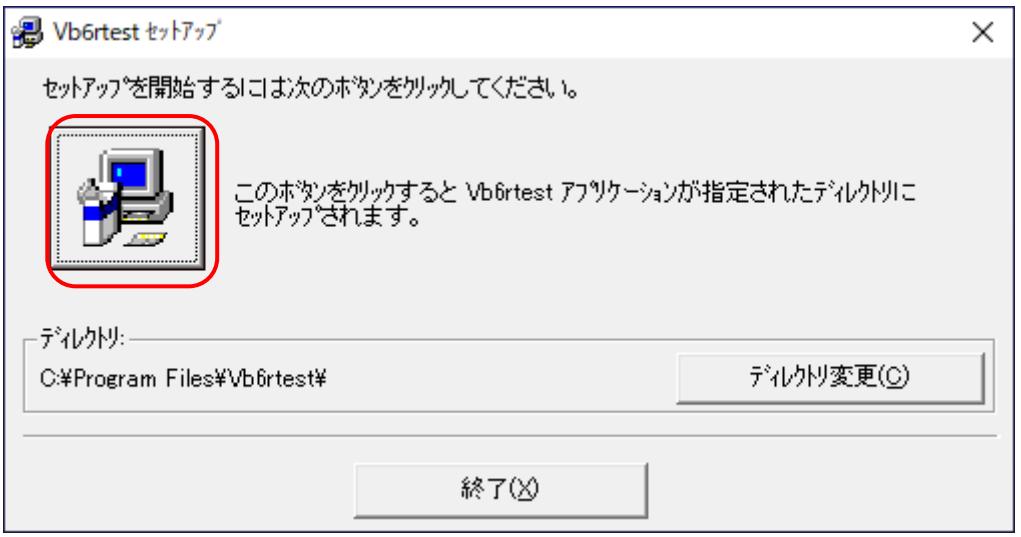

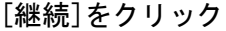

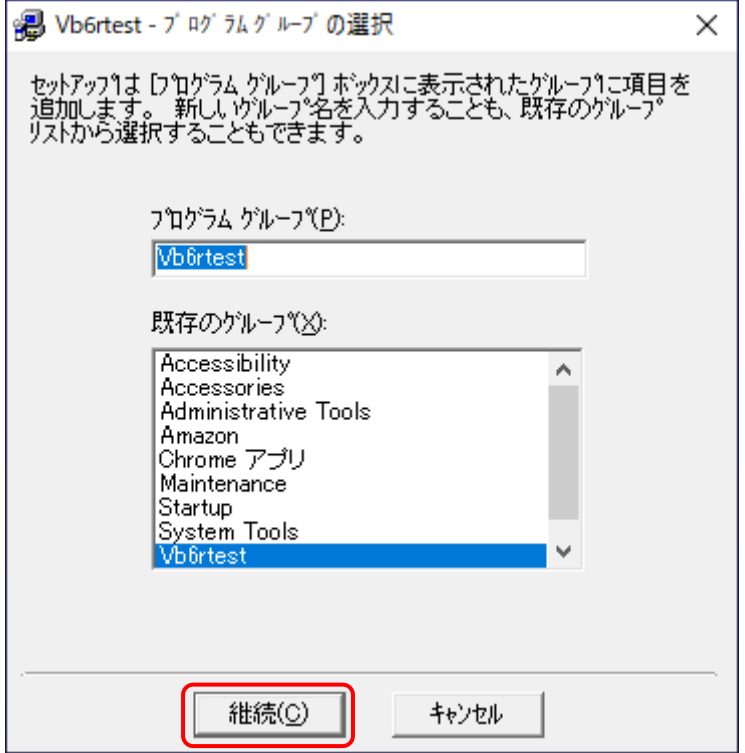

インストール中です。

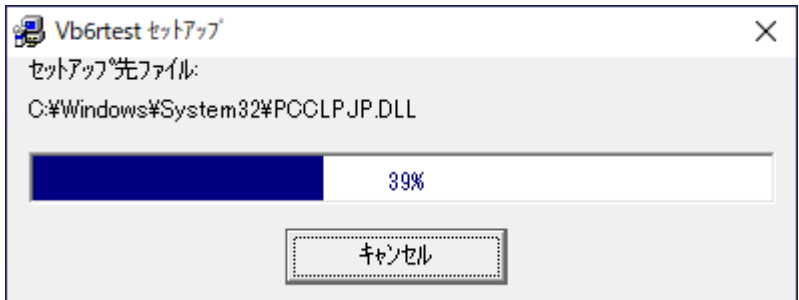

#### [OK]をクリック

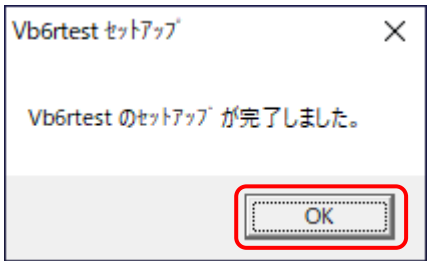

### <span id="page-7-0"></span>2.2 EGP02\_GEDIT

下記 URL から EGP02\_GEDIT.zip をダウンロードします。

[http://www7a.biglobe.ne.jp/~elegan-konya/PROG/EGP02\\_GEDIT.zip](http://www7a.biglobe.ne.jp/~elegan-konya/PROG/EGP02_GEDIT.zip)

EGP02\_GEDIT.zip を C:\EGP\EGP02 に移動し、解凍します。

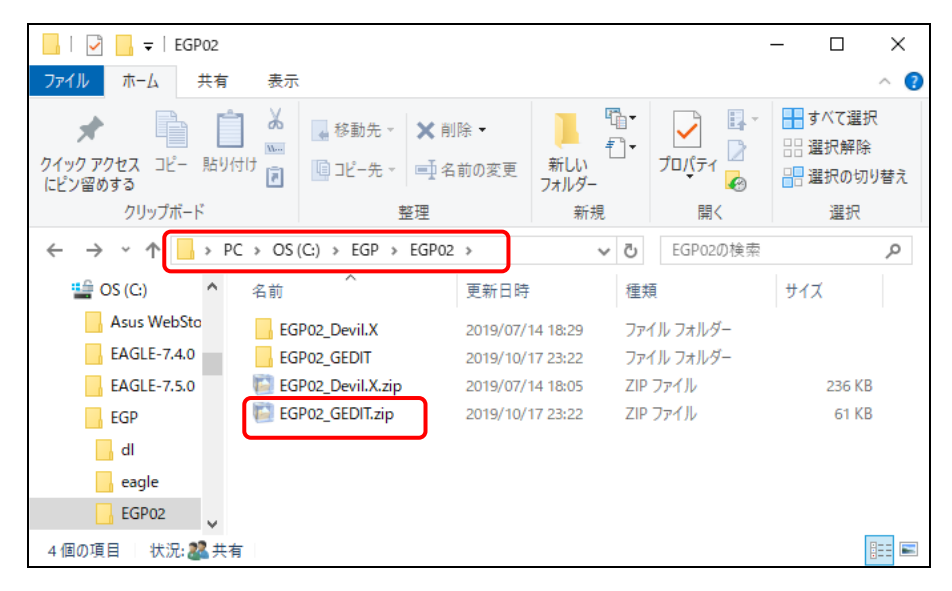

EGP02 GEDIT フォルダに以下が展開されます。

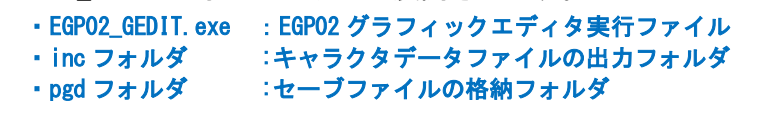

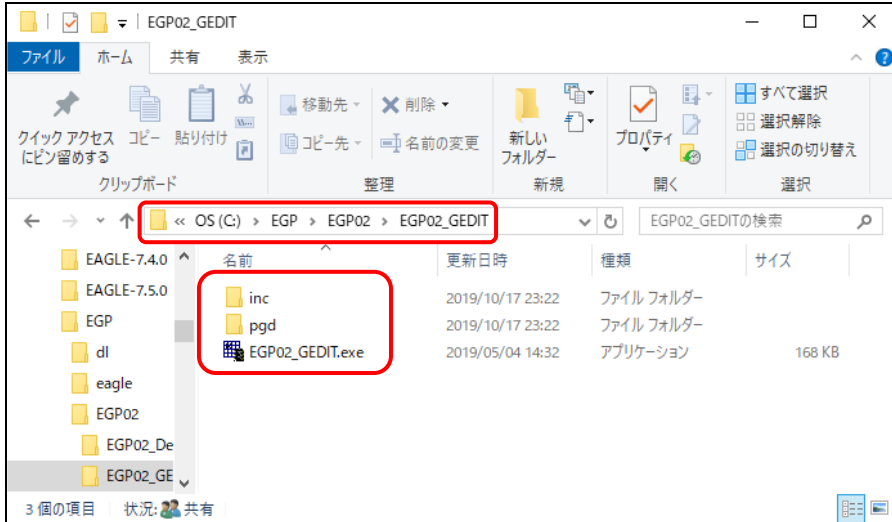

## <span id="page-8-0"></span>3. EGP02\_GEDIT 起動および操作方法

### <span id="page-8-1"></span>3.1 起動

C:¥EGP¥EGP02¥EGP02\_GEDIT¥EGP02\_GEDIT.exe を実行します。

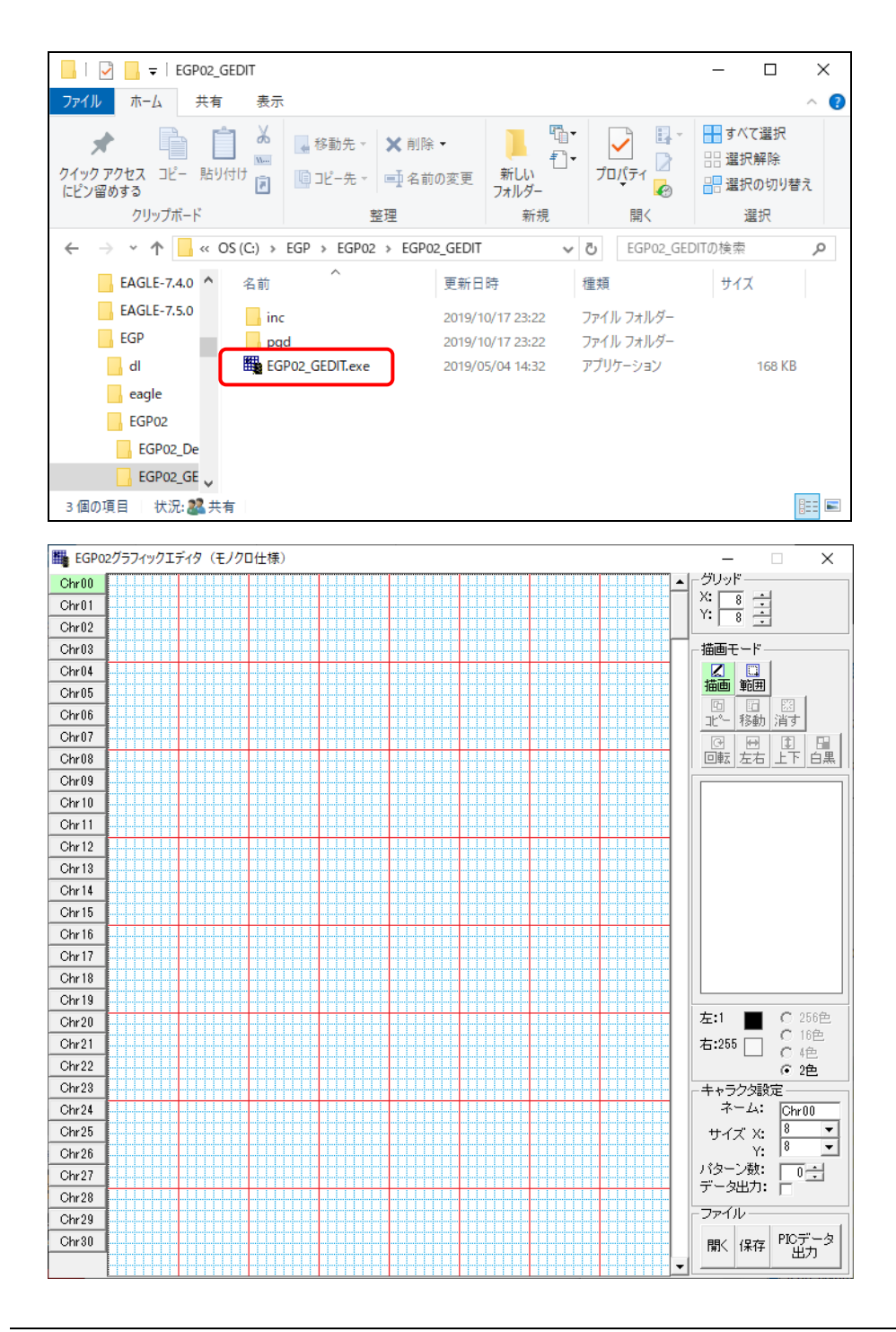

All Rights Reserved, Copyright © 2019 Elegan Factory

#### <span id="page-9-0"></span>3.2 キャラクタの作成

「描画モード」の<mark>「看面</mark>」<br>「描画モード」の<sup>「描画」</sup>をクリックします。

マウスでカーソル移動し、左/右クリックで「ドットを打つ/消す」を行い、キャラクタを 作成します。

左クリック:ドットを打つ

右クリック:ドットを消す

※EGP02 搭載 LCD はドットの縦/横比が 1:1 ではなく縦が少し長くなっています。 EGP02\_GEDIT は LCD にあわせ、縦が少し長くなるように表示しています。

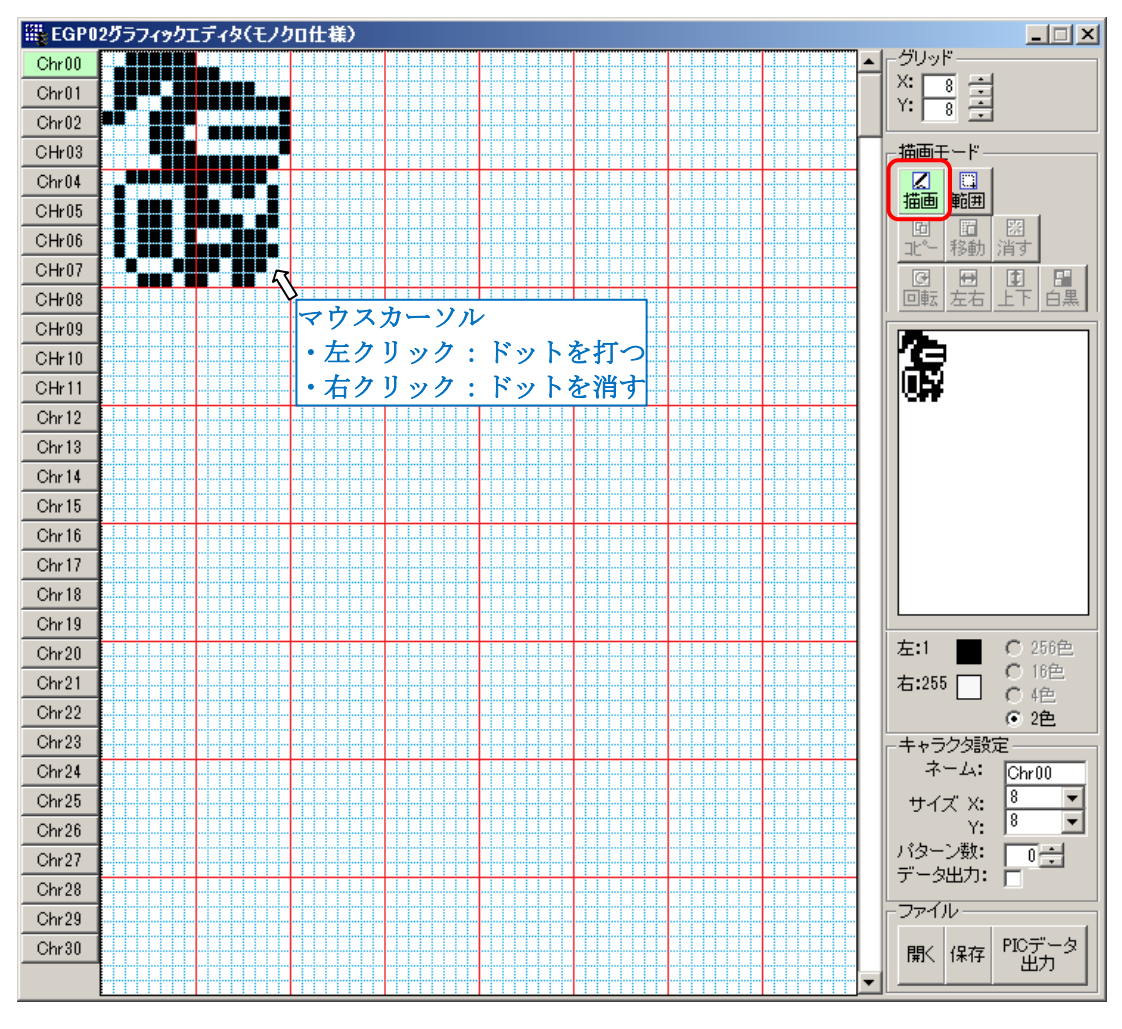

7

#### <span id="page-10-0"></span>3.3 キャラクタサイズの設定

作成したキャラクタに合わせ、①「キャラクタ設定」の「サイズ X,Y」を設定します。 キャラクタサイズは以下が選択できます。

X:4,8,16,20,24,32,40,48,56,64

Y: 8,16,20,24,32,40,48,56,64

下図の場合はサイズ X=16、Y=16 に設定することで、エディット画面の赤色枠線を 16x16 に 変更します。この設定がキャラクタデータ(インクルードファイル)出力時の X,Y サイズに なります。

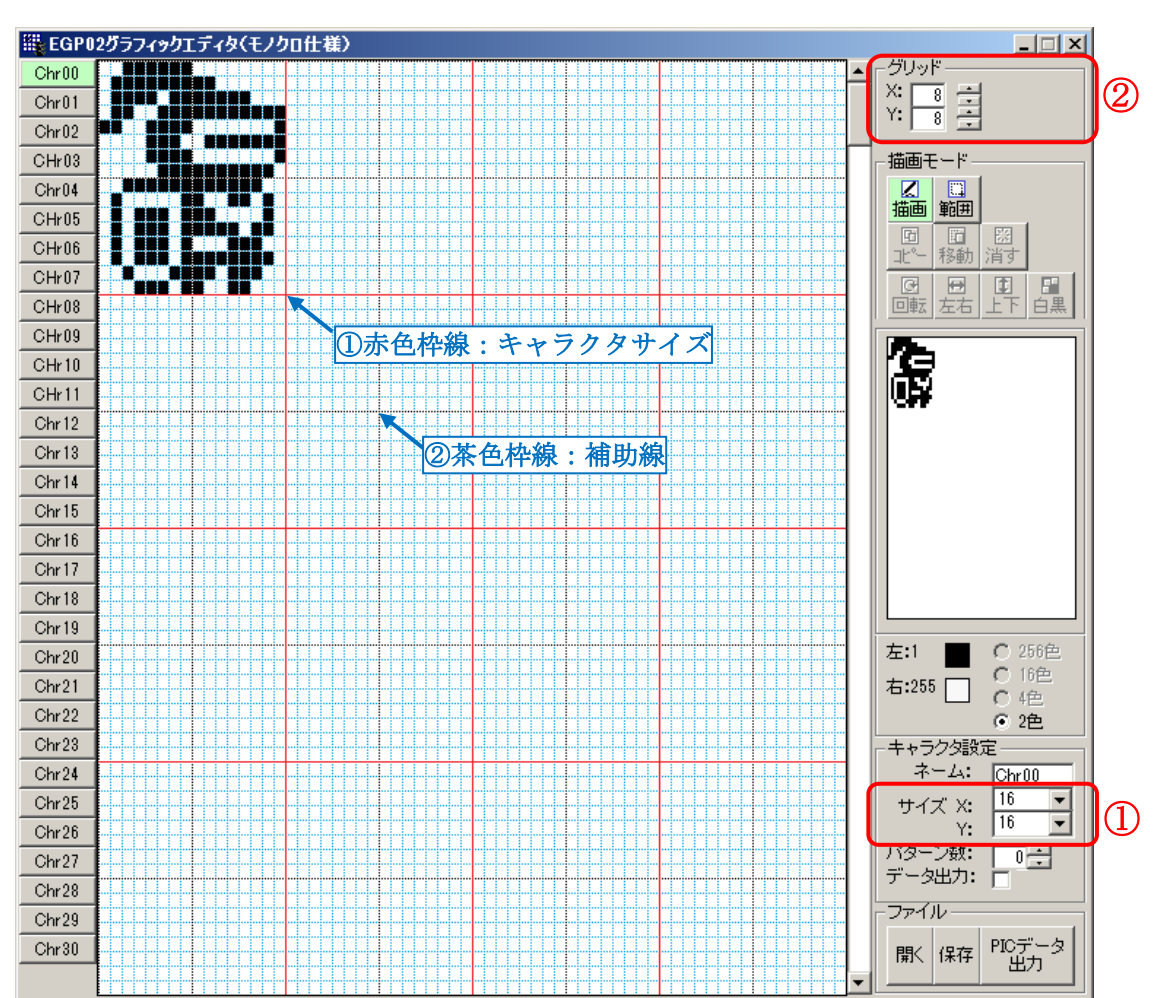

また、②「グリッド」の X,Y 変更により、エディット画面の茶色枠線が移動します。 キャラクタ作成時の補助線として利用します。

> All Rights Reserved, Copyright © 2019 Elegan Factory 11

### <span id="page-11-0"></span>3.4 キャラクタのコピー

#### (1)コピー範囲の指定

「描画モード」の<mark>範囲</mark><br>「描画モード」の<sup>範囲】</sup>をクリックし、マウスカーソルをドラッグし「コピー」範囲を 指定します。

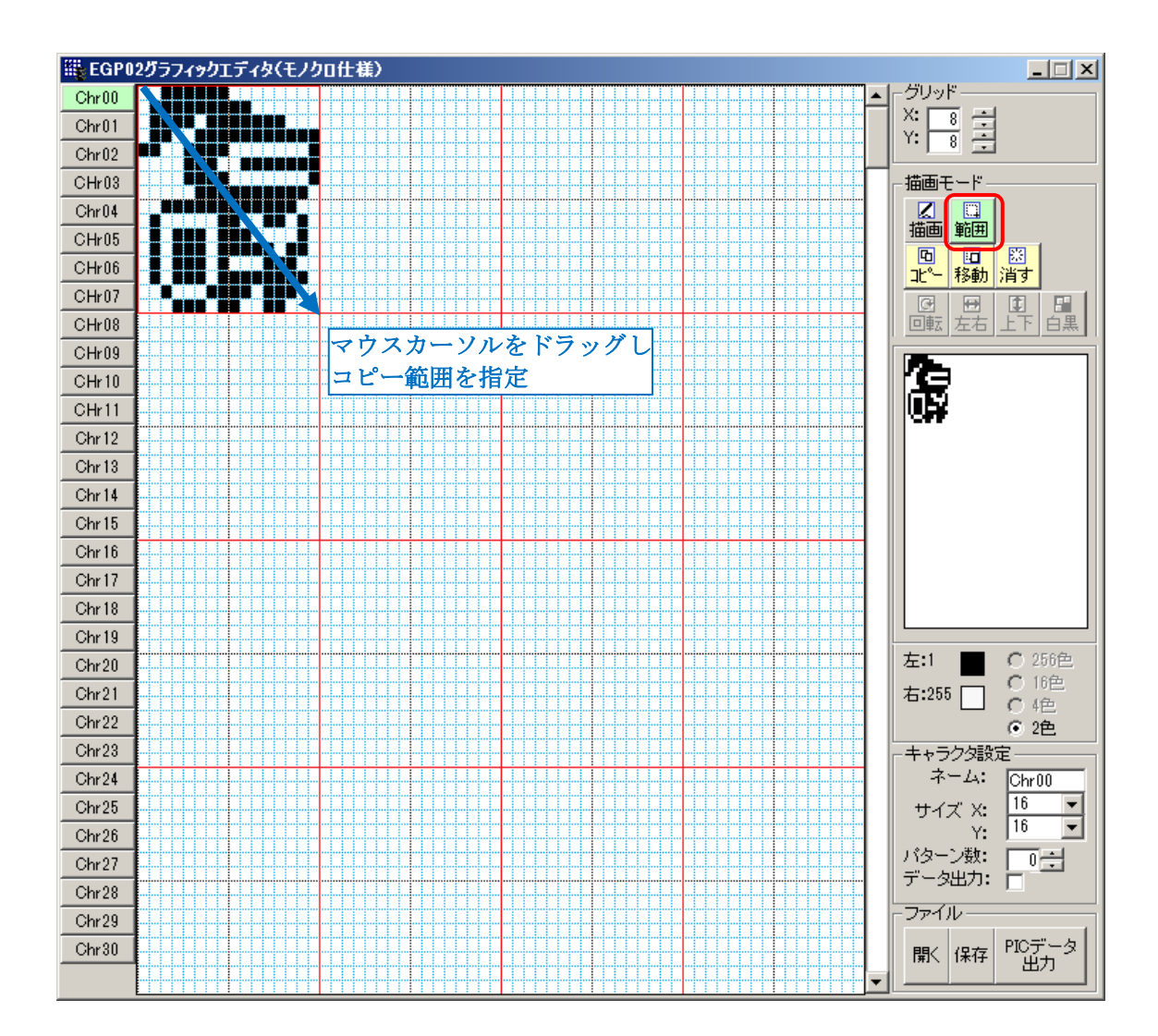

回

#### (2)コピー先の指定

「描画モード」の<mark>『『<sup>『</sup>』</mark>をクリックし、コピー先に「コピーキャラ」を移動し、左クリッ クでコピーします。右クリックでコピーをキャンセルします。

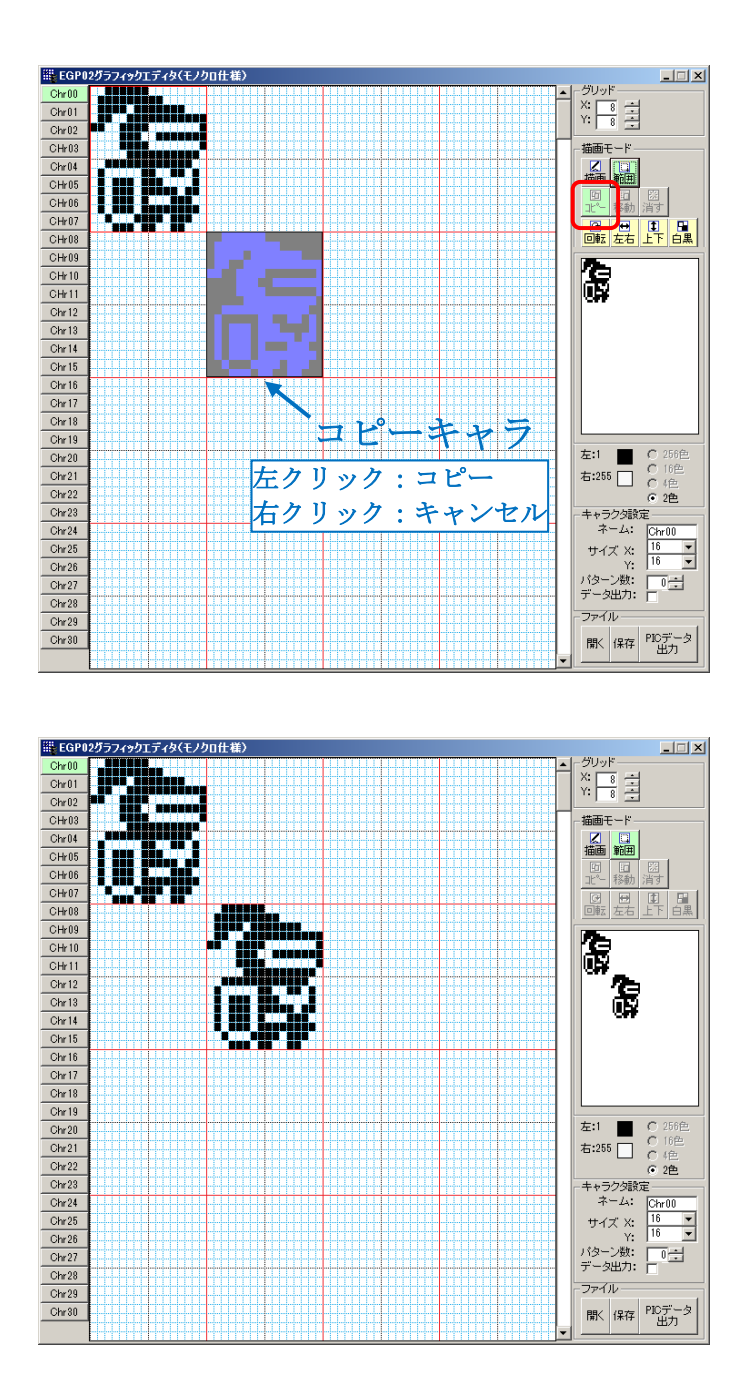

#### (3)回転、左右反転、上下反転、白黒反転

「(2)コピー先の指定」でキャラクタの回転、左右反転、上下反転、白黒反転するこ とができます。

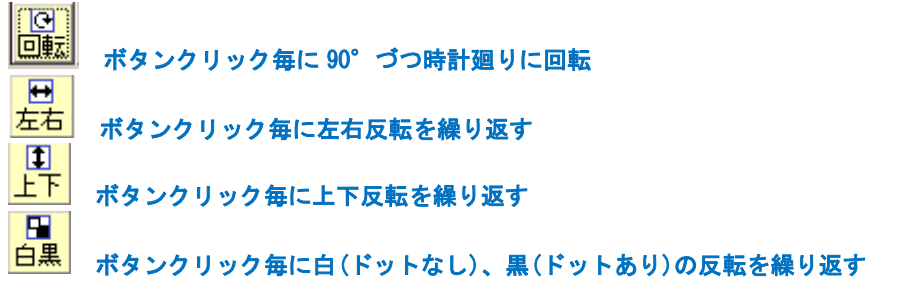

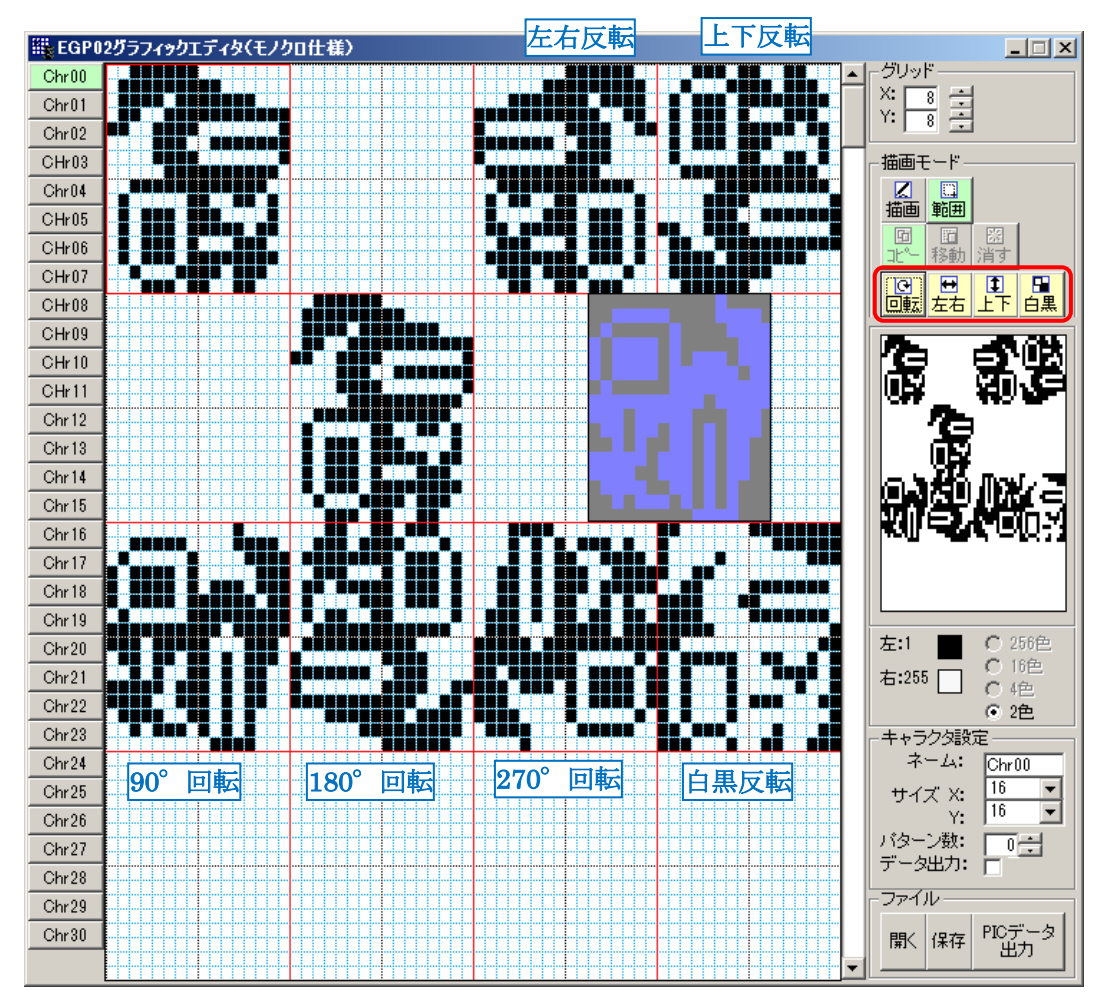

#### <span id="page-14-0"></span>3.5 キャラクタの移動

ーロー<br>[「3.4](#page-11-0) [キャラクタのコピー」](#page-11-0)「(2) コピー先の指定」で <mark>移動</mark> をクリックします。

その他はコピーと同じ操作方法になります。コピーと違い移動元のキャラクタは消去され ます。

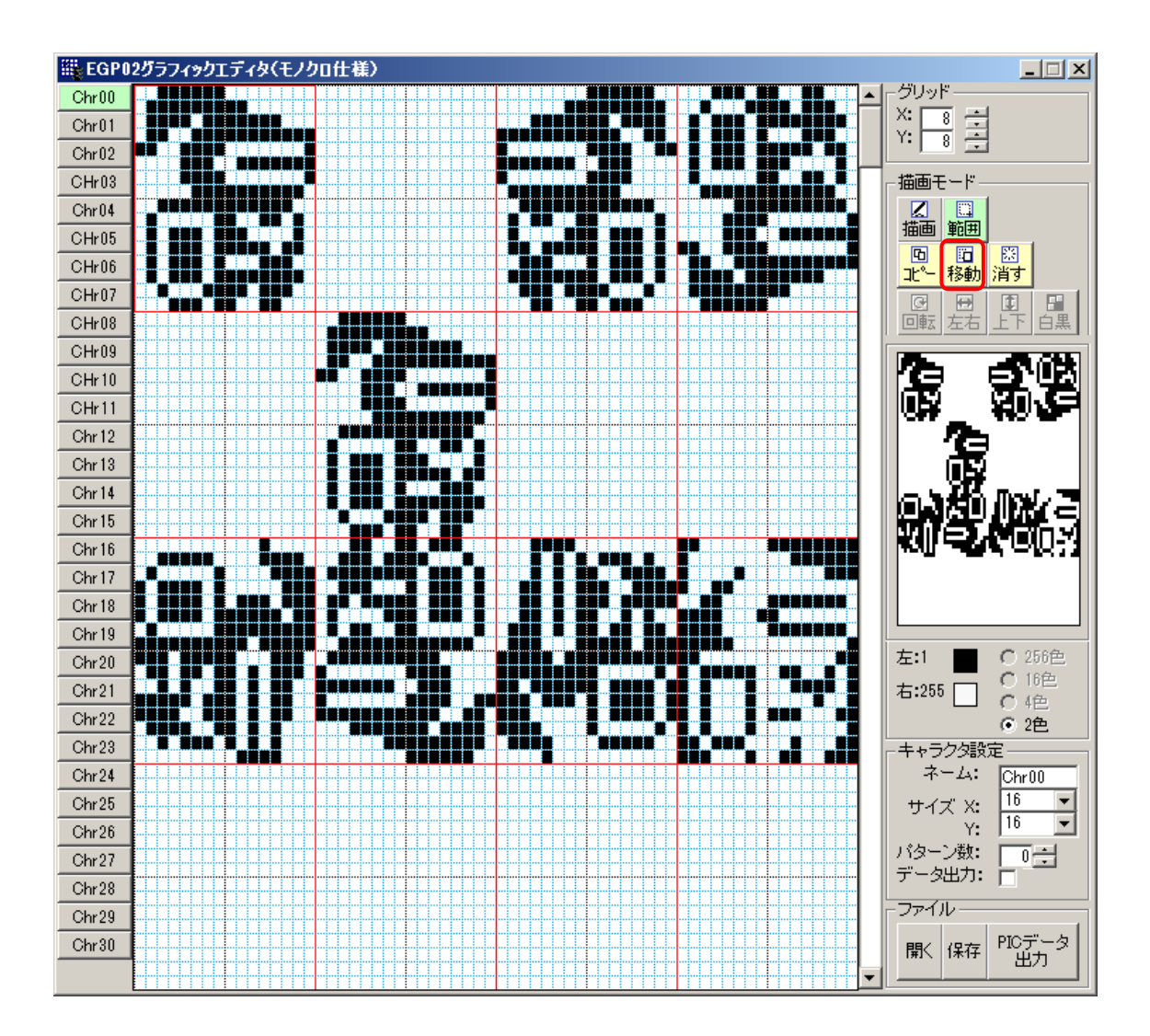

### <span id="page-15-0"></span>3.6 キャラクタの消去

- **①**<br>①「描画モード」の<mark>範囲</mark> をクリックし、マウスカーソルをドラッグし「消去」範囲を 指定します。
- ーのスプロの<br>②「描画モード」の<mark>消す</mark> をクリックし、指定範囲を消去します。

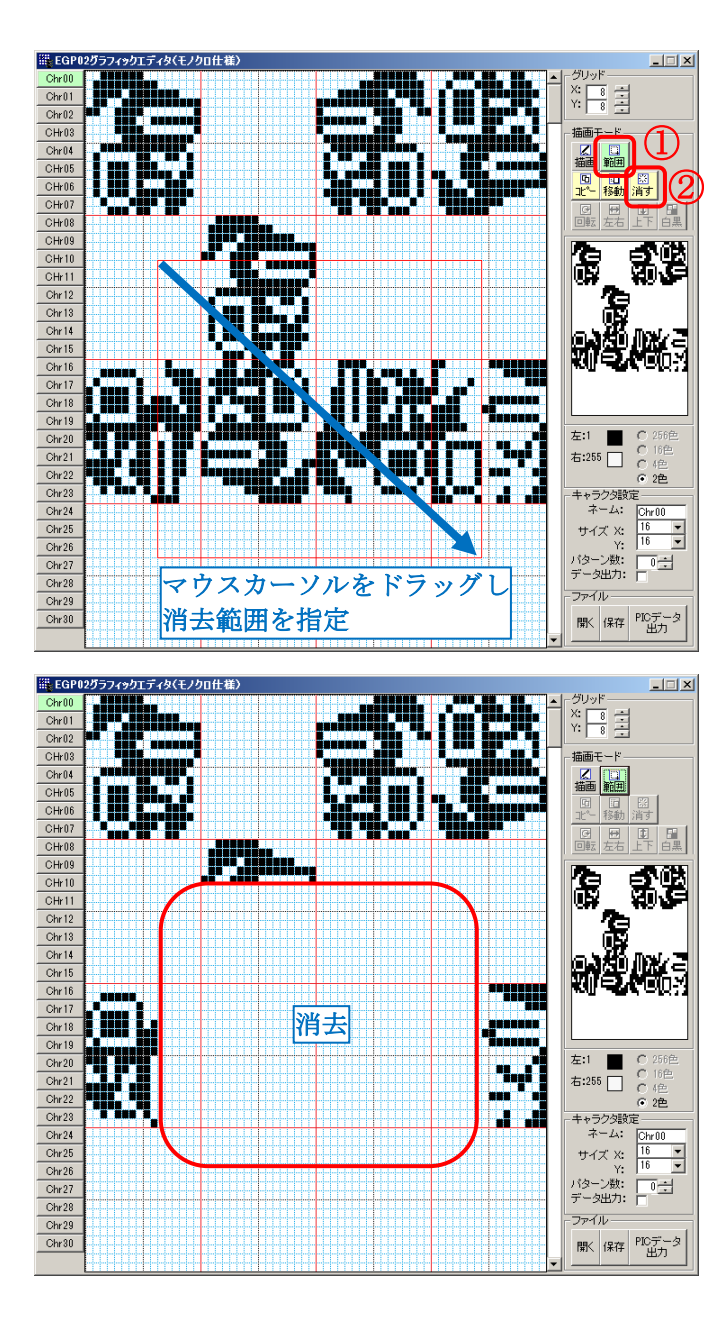

### <span id="page-16-0"></span>3.7 キャラクタページの切替え

画面左の[Chr00]~[Chr30]のクリックでキャラクタページを切替えます。

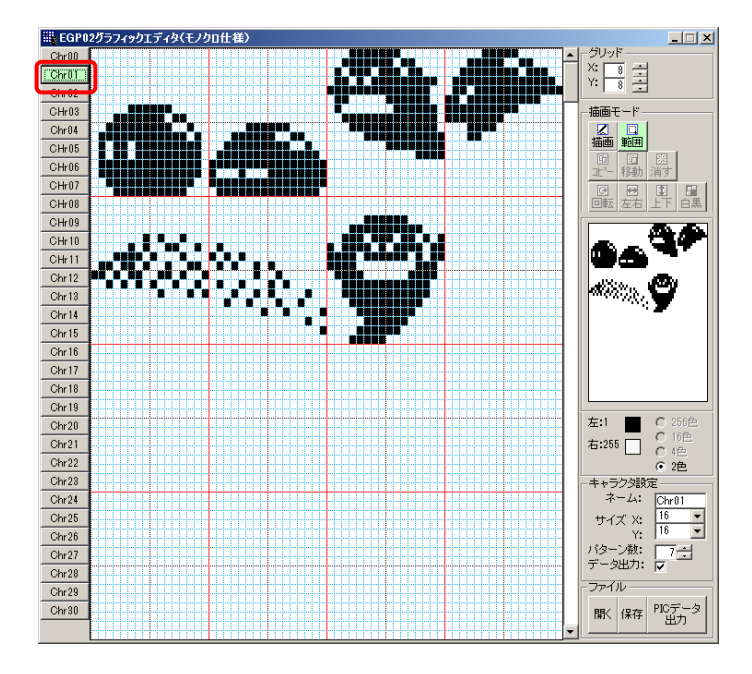

### <span id="page-16-1"></span>3.8 キャラクタネームの変更

「キャラクタ設定」の「ネーム」でキャラクタネームを変更します。 ネームは半角英数文字のみ指定可能です。

下図は「ネーム」を"Slime"に変更した例です。

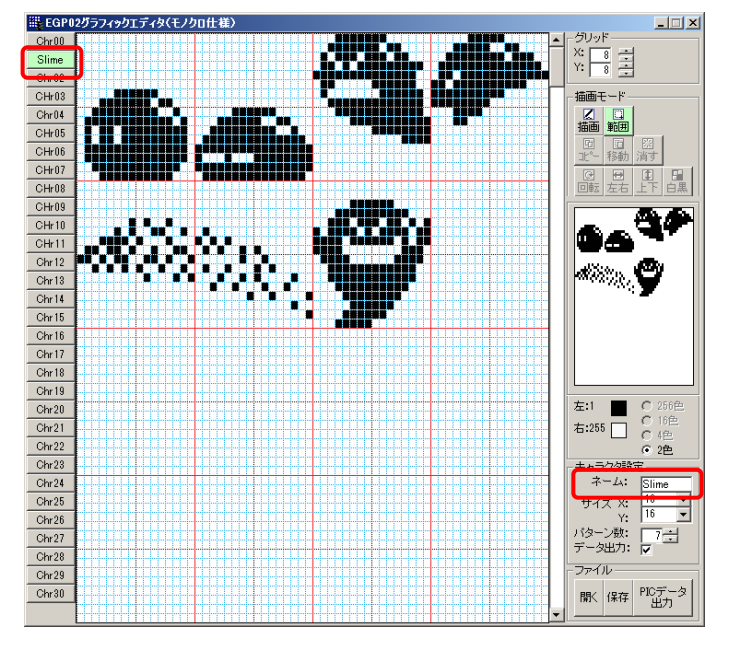

# <span id="page-17-0"></span>3.9 キャラクタデータのセーブ

「ファイル」の[保存]をクリックし、作成したキャラクタデータをセーブします。

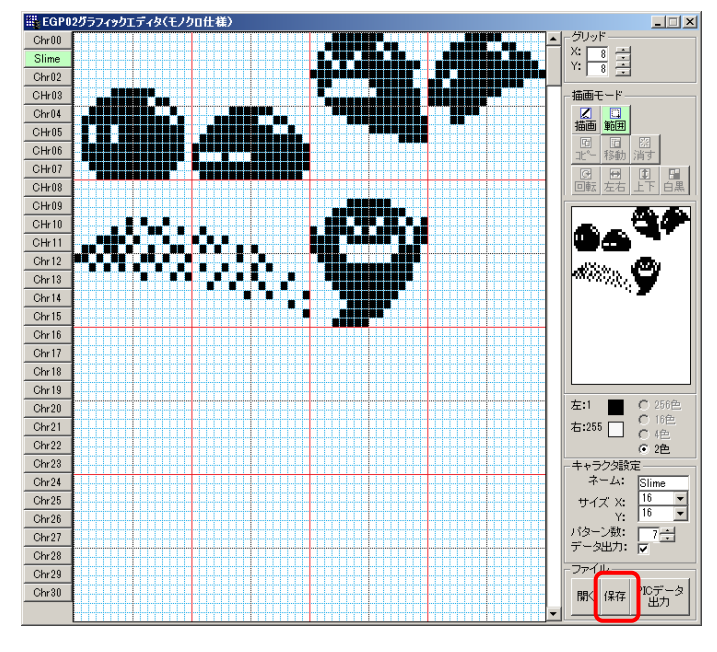

保存先は C:¥EGP¥EGP02¥EGP02\_GEDIT¥pgd を指定します。 任意のセーブ名を指定し、[保存]をクリックします。

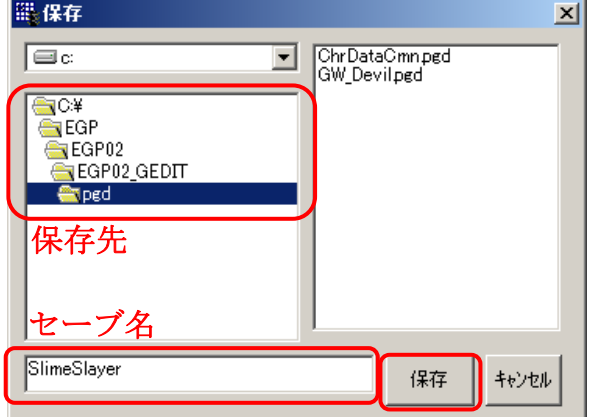

保存先に「SlimeSlayer.pgd」ファイルが作成されます。

# <span id="page-18-0"></span>3.10 キャラクタデータのロード

「ファイル」の[開く]をクリックし、セーブ済のキャラクタデータをロードします。

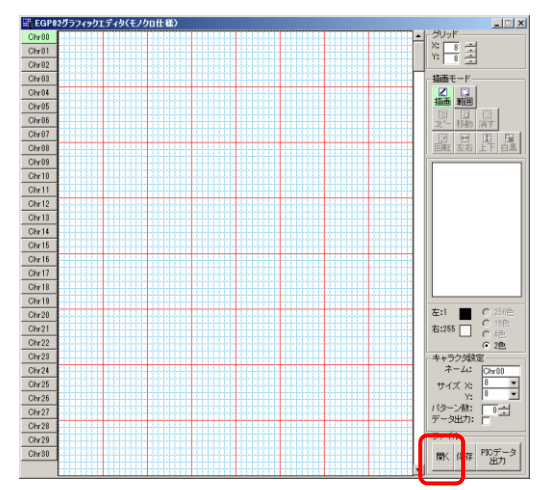

C:¥EGP¥EGP02¥EGP02\_GEDIT¥pgd の xxx.pgd ファイルを選択し、[開く]をクリックします。

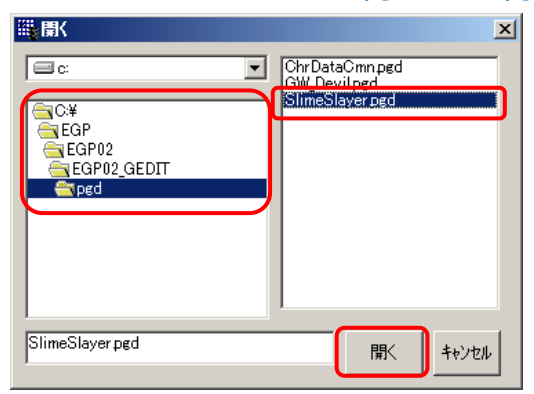

キャラクタデータがロードされます。

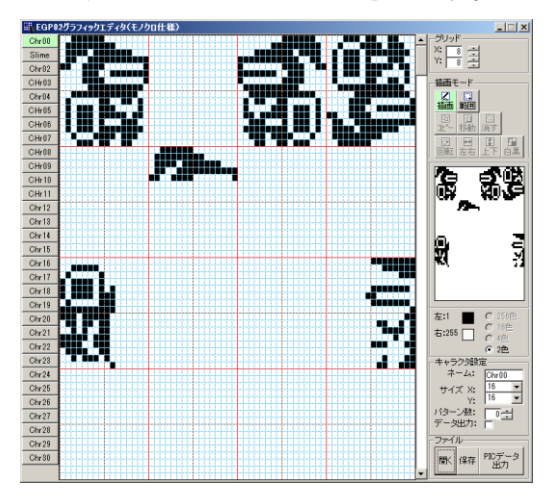

### <span id="page-19-0"></span>3.11 キャラクタデータの出力

キャラクタデータを EGP02 用ひな型プログラムのインクルードファイルとして出力しま す。

#### (1)出力設定

各キャラクタページの「パターン数」を設定し、「データ出力」を√(チェック)します。 <設定例>

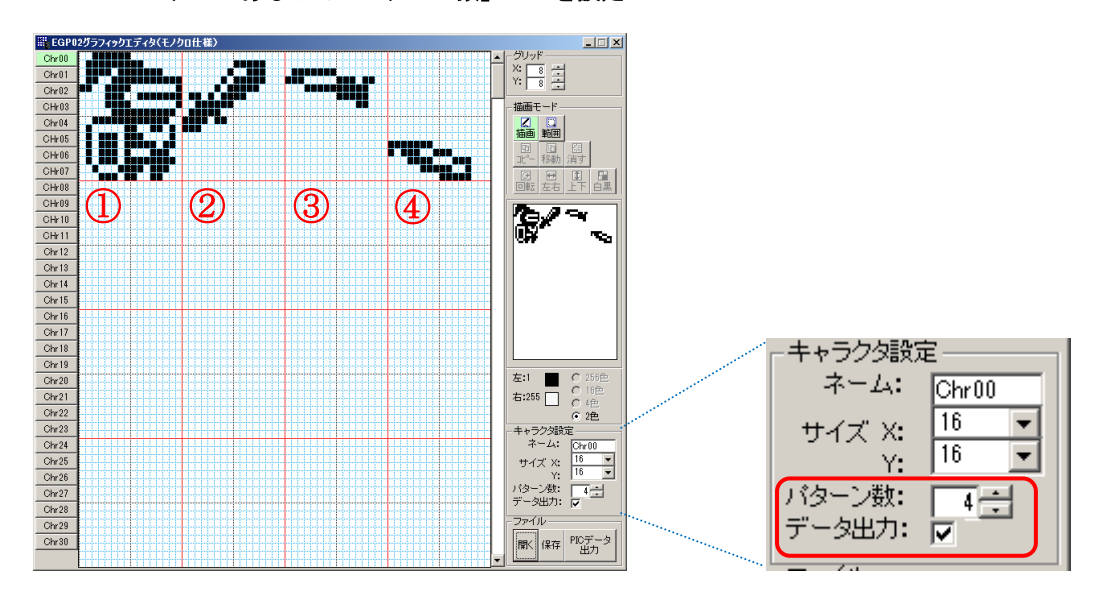

Chr00:4 パターンあるので「パターン数」に 4 を設定

Chr01:7 パターンあるので「パターン数」に 7 を設定

| ■ EGP02グラフィックエディタ(モノクロ仕様) |                      |                  | $\Box$ $\Box$ $\times$ |                                                                                                    |  |                            |       |
|---------------------------|----------------------|------------------|------------------------|----------------------------------------------------------------------------------------------------|--|----------------------------|-------|
| Chr00<br>Chr01<br>Chr02   |                      | --               | <b>THE REAL</b>        | グリッド<br>$\frac{1}{\sqrt{2}}\frac{1}{\sqrt{2}}\frac{1}{\sqrt{2}}\frac{1}{\sqrt{2}}$                                                 |  |                            |       |
| CHr03                     |                      |                  |                        | 描画モード                                                                                                    |  |                            |       |
| Chr04                     |                      |                  |                        |                                                                                                    |  |                            |       |
| CHr05                     | <b>THERE IS</b><br>. | ,,,,,,,,,        |                        | <b>K 題</b>                                                                                                    |  |                            |       |
| CHr06                     |                      | <b>BEER</b><br>З |                        | 四腳<br>$\frac{\mathbb{R}}{\mathbb{L}^{\prime-}}$<br>$\frac{\mathcal{D}^{\prime}\mathcal{L}}{\mathcal{D}^{\prime}\mathcal{L}}$<br>消す |  |                            |       |
| CHr07                     |                      |                  |                        | 图<br>囧                                                                                                    |  |                            |       |
| CH <sub>208</sub>         |                      |                  |                        | 團<br>昌<br>回転<br>白黑                                                                                                    |  |                            |       |
| CHr09                     |                      |                  |                        |                                                                                                    |  |                            |       |
| CHr10                     |                      |                  |                        |                                                                                                    |  |                            |       |
| CHr11                     |                      |                  |                        |                                                                                                    |  |                            |       |
| Chr12<br>Chr13            |                      |                  |                        |                                                                                                    |  |                            |       |
| Chr14                     |                      |                  |                        |                                                                                                    |  |                            |       |
| Chr15                     |                      |                  |                        |                                                                                                    |  |                            |       |
| Chr16                     |                      |                  |                        |                                                                                                    |  |                            |       |
| 5<br>Chr17                | 6                    |                  |                        |                                                                                                    |  |                            |       |
| Chr18                     |                      |                  |                        |                                                                                                    |  | キャラクタ設定                    |       |
| Chr19                     |                      |                  |                        |                                                                                                    |  |                            |       |
| Chr20                     |                      |                  |                        | ○ 256色<br>左:1<br>○ 16色                                                                                                    |  | $\ddot{\tau}$ - $\Delta$ : | Chr01 |
| Chr21                     |                      |                  |                        | 右:255<br>确<br>$\epsilon$                                                                                                    |  |                            |       |
| Chr22<br>Chr23            |                      |                  |                        | ○ 2色                                                                                                    |  |                            | 16    |
| Chr24                     |                      |                  |                        | キャラクタ設定<br>ネーム:<br>Orr01                                                                                                    |  | サイズ X:                     |       |
| Chr25                     |                      |                  |                        | 16<br>サイズ X:                                                                                                    |  | Υ.                         | 16    |
| Chr26                     |                      |                  |                        | $\overline{\phantom{0}}$<br>16<br>Y:                                                                                               |  |                            |       |
| Chr27                     |                      |                  |                        | バターン数:  <br>データ出力: マ<br>그러                                                                                                    |  |                            |       |
| Chr28                     |                      |                  |                        |                                                                                                    |  |                            |       |
| Chr29                     |                      |                  |                        | ファイル                                                                                                    |  | - タ出力:                     | ⊽     |
| Chr30                     |                      |                  |                        | PICデータ<br>出力<br>闇く 保存                                                                                                    |  |                            |       |
|                           |                      |                  |                        |                                                                                                    |  |                            |       |

(2)データ出力 「ファイル」の[PIC データ出力]をクリックします。

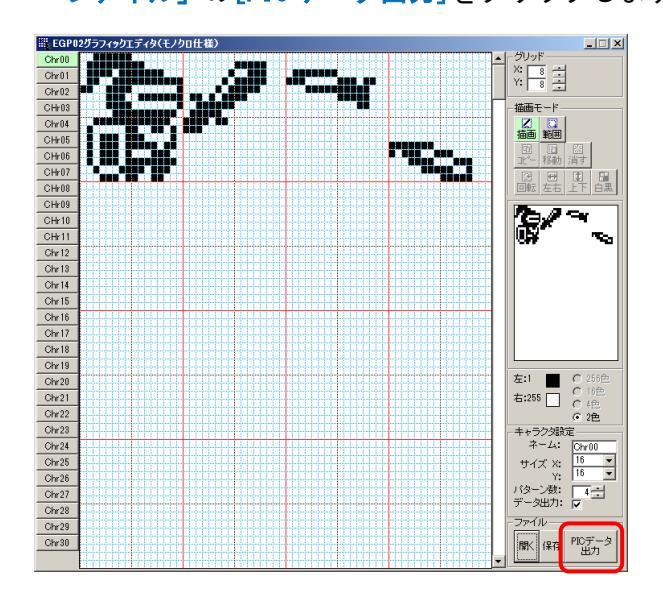

保存先は C:¥EGP¥EGP02¥EGP02\_GEDIT¥inc を指定します。 セーブ名に" ChrData.inc" を指定し、[出力]をクリックします。

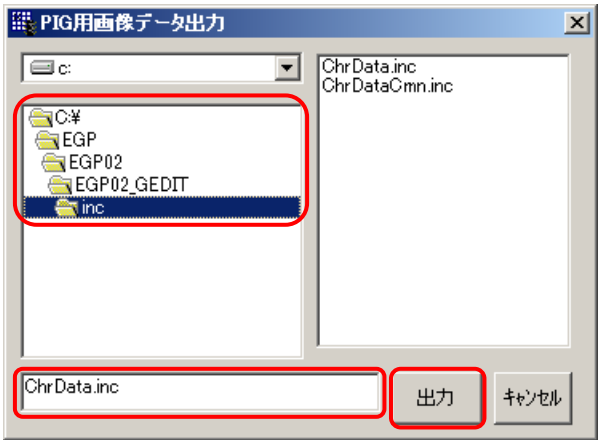

保存先に「ChrData.inc」ファイルが作成されます。

#### (3)出力ファイルの内容

ChrData.inc には各キャラクタのサイズと各パターンのドットデータを出力します。

#### <ChrData. inc 出力例>

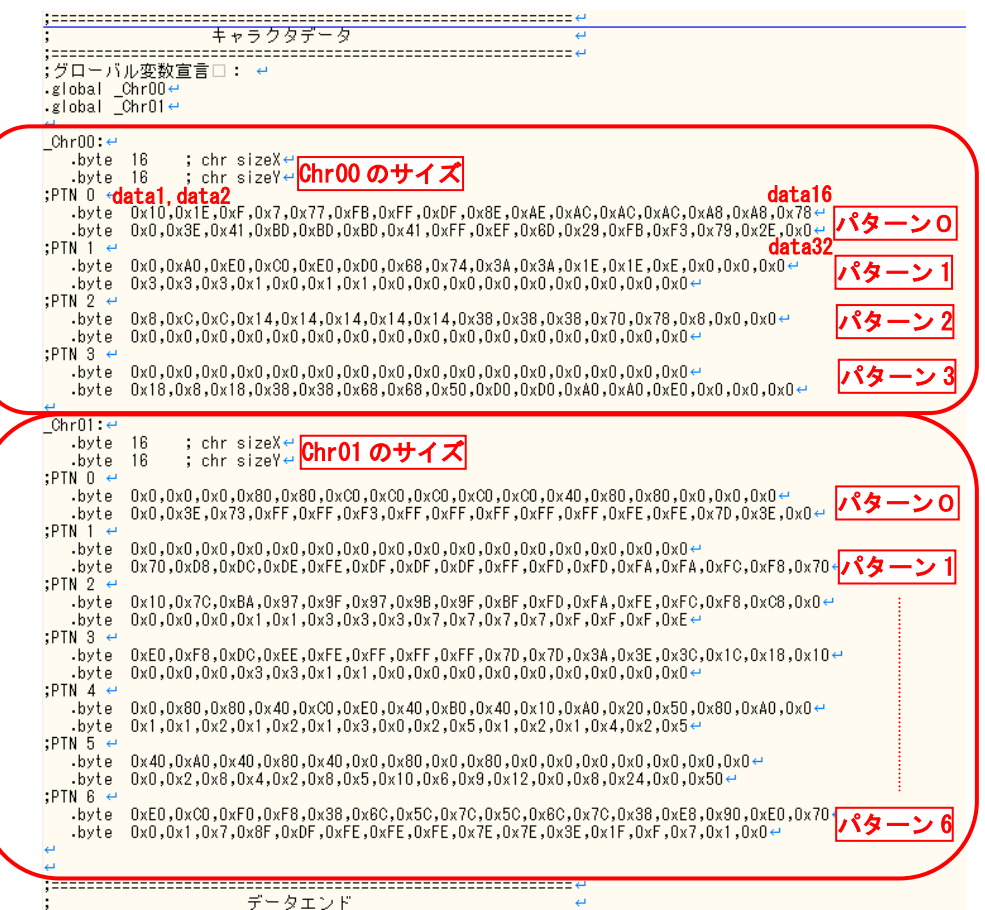

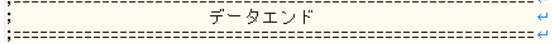

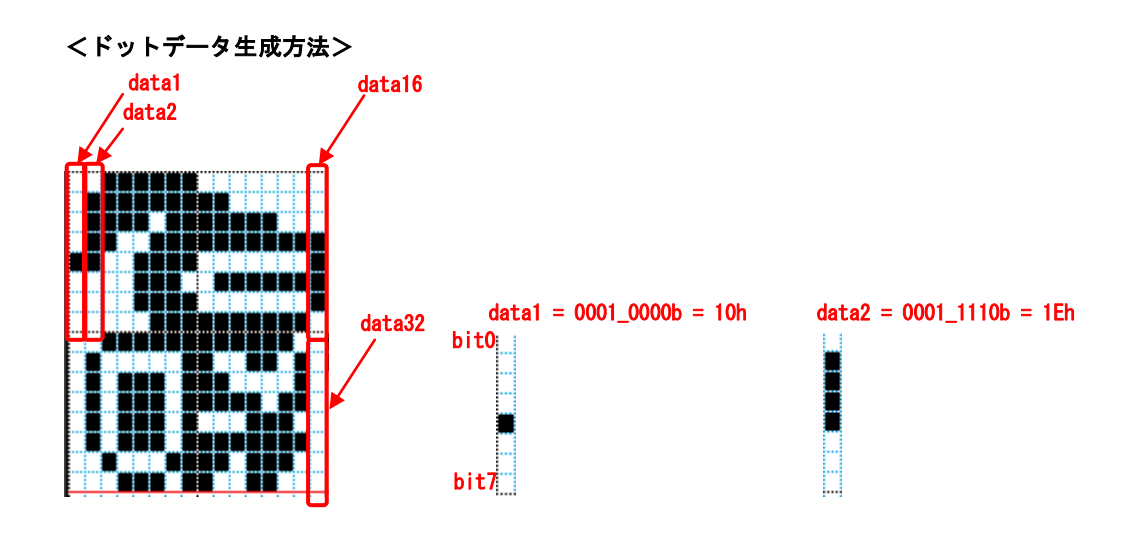

All Rights Reserved, Copyright © 2019 Elegan Factory 22